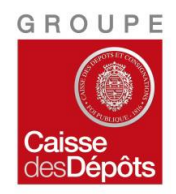

*Etablissement Loi du 13 juin 2014*  31 mars 2020

## **Sommaire**

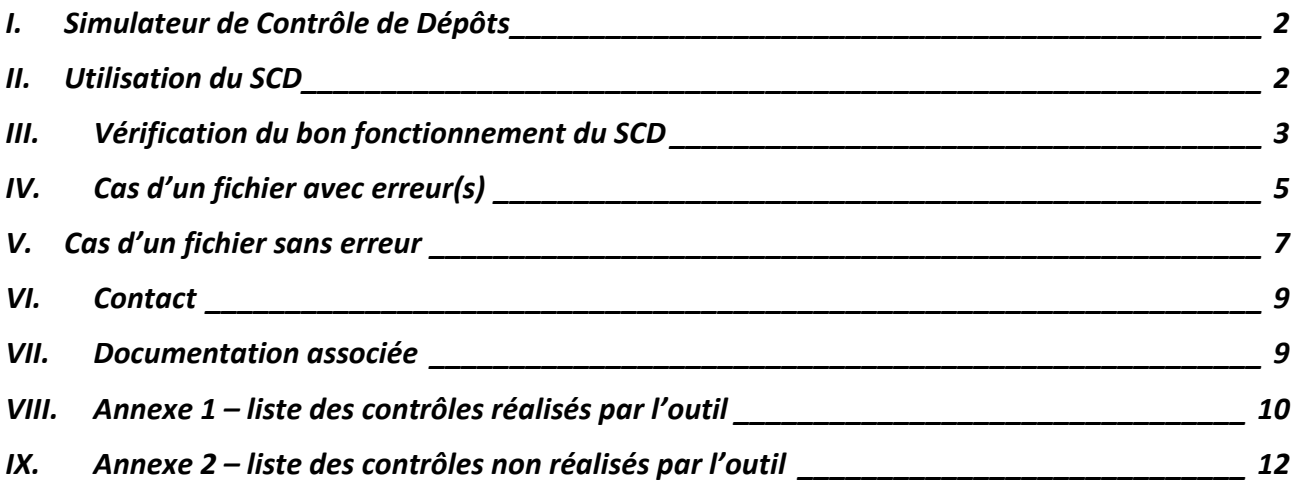

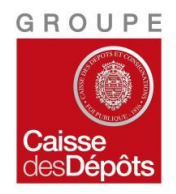

*Etablissement Loi du 13 juin 2014*  31 mars 2020

#### <span id="page-1-0"></span>**I. Simulateur de Contrôle de Dépôts**

Le Simulateur de Contrôle de Dépôt (SCD) est un outil qui vous est fourni par la Caisse des Dépôts afin de vous permettre de tester vos propres fichiers d'informations. Il peut être utilisé, par les établissements, de manière autonome, sans accéder à un quelconque environnement CDC.

De par ce fait, il ne reproduit qu'une partie des contrôles réalisés lors d'un téléversement de fichier via le module déposant CICLADE de CDC-Net.

Cet outil génère et rend consultable un compte rendu de traitement à l'issue des contrôles réalisés sur le fichier déposé. Dans le cas d'un compte rendu positif, l'outil génère un Procès-Verbal que le déposant devra communiquer à la CDC s'il souhaite participer aux phases de projet suivantes

#### <span id="page-1-1"></span>**II. Utilisation du SCD**

Après avoir installé l'outil, accepté la licence d'utilisation, la page de présentation du simulateur est affichée :

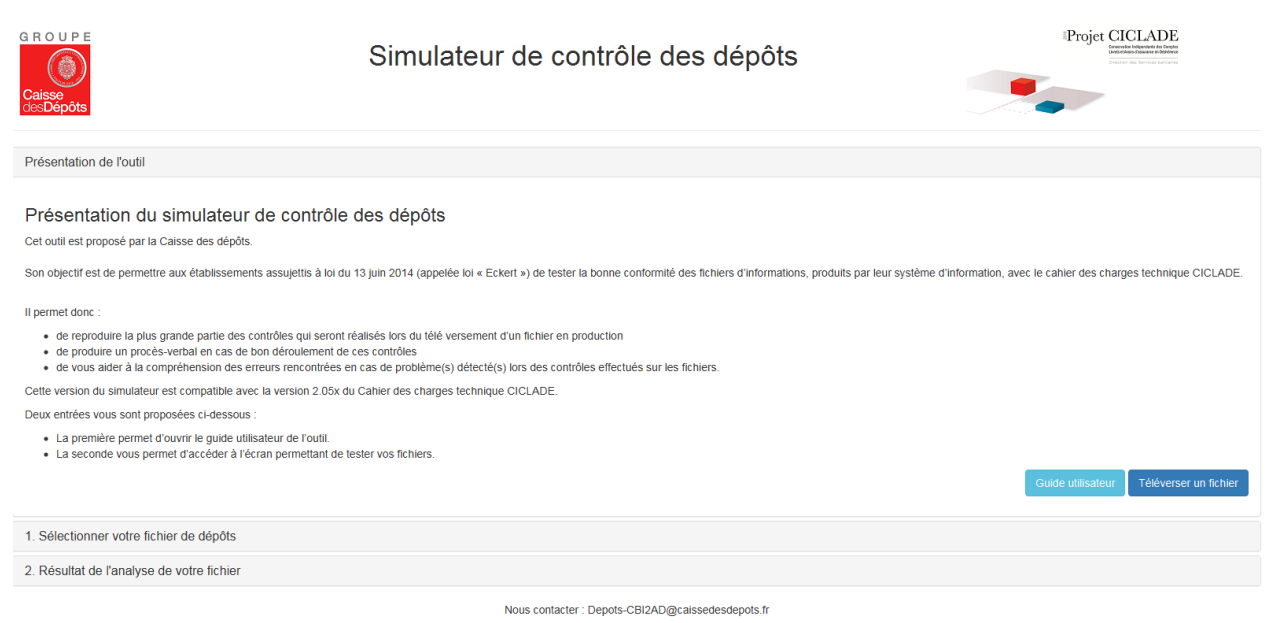

Image 1 : page de présentation du SCD

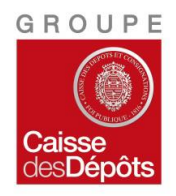

*Etablissement Loi du 13 juin 2014*  31 mars 2020

### <span id="page-2-0"></span>**III. Vérification du bon fonctionnement du SCD**

• Pour vérifier le bon fonctionnement de cet outil sur votre poste informatique, deux fichiers sont mis à votre disposition. Il suffit de les télécharger et de les enregistrer sur votre poste de travail, puis de procéder à leur téléversement afin de vérifier le bon fonctionnement du simulateur sur votre poste de travail.

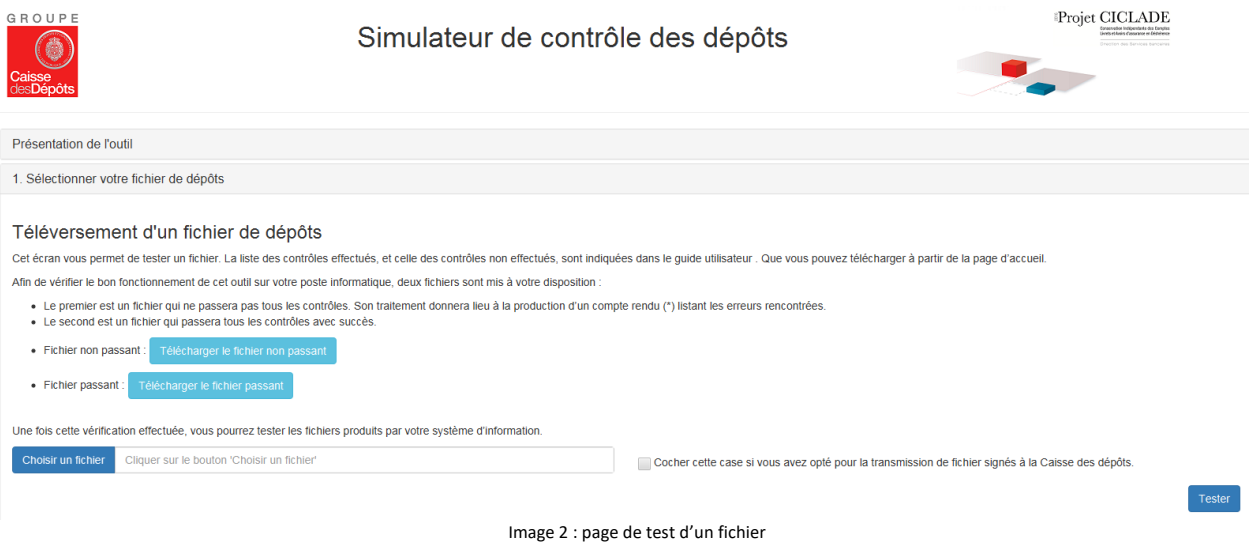

• Afin de tester vos propres fichiers, utiliser le bouton « Choisir un fichier » pour sélectionner un fichier produit par votre système d'information et vérifier et à l'aide du bouton « Tester » que son contenu est conforme aux exigences du Cahier des charges techniques.

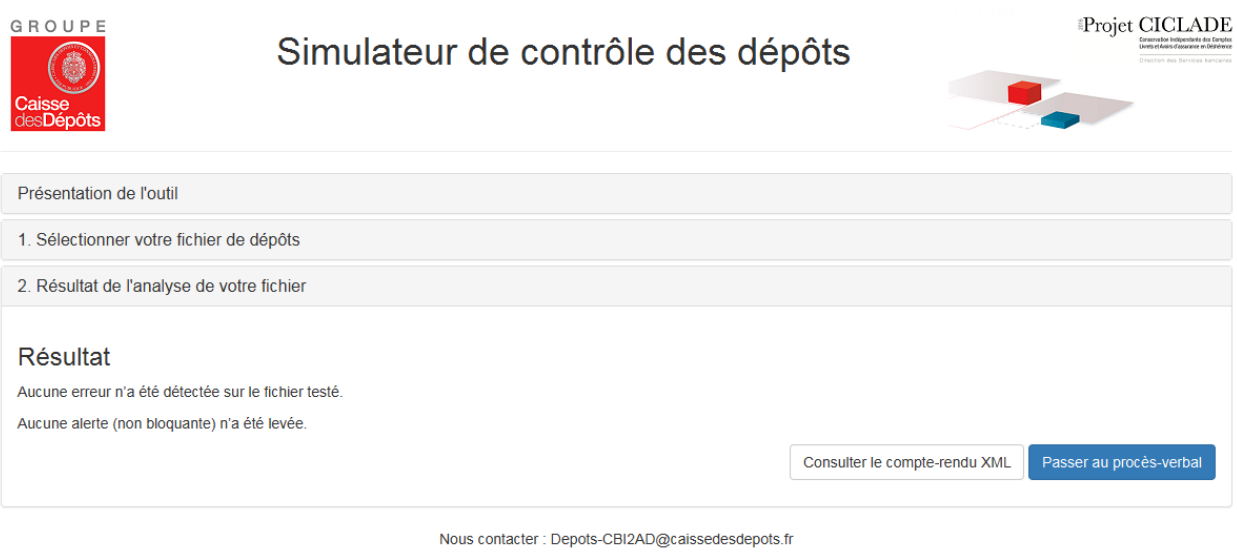

Image 3 : page de tests concluants sur un fichier

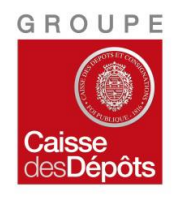

## **GUIDE UTILISATEUR UTILISATION du SIMULATEUR de CONTRÔLE de DEPOTS** *Etablissement Loi du 13 juin 2014*

31 mars 2020

- Une fois le test du fichier terminé, le menu déroulant « résultat » s'affiche et indique si des erreurs ont été détectées.
- Il est possible de télécharger le compte rendu au format XML grâce au bouton « consulter le compterendu XML » dans un format identique à celui qui sera mis à disposition sur le site CDC net. Le format PDF du compte-rendu n'est pas disponible sur le SCD.

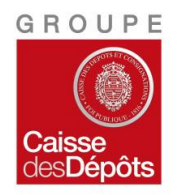

*Etablissement Loi du 13 juin 2014*  31 mars 2020

#### <span id="page-4-0"></span>**IV. Cas d'un fichier avec erreur(s)**

• Si des erreurs ont été détectées lors des contrôles, le détail de celles-ci est consultable dans le compte-rendu XML téléchargeable mais également depuis le bouton « Aide ».

Pour l'analyse d'un compte-rendu et les corrections à apporter au fichier il est nécessaire de se reporter au Cahier des Charges Technique.

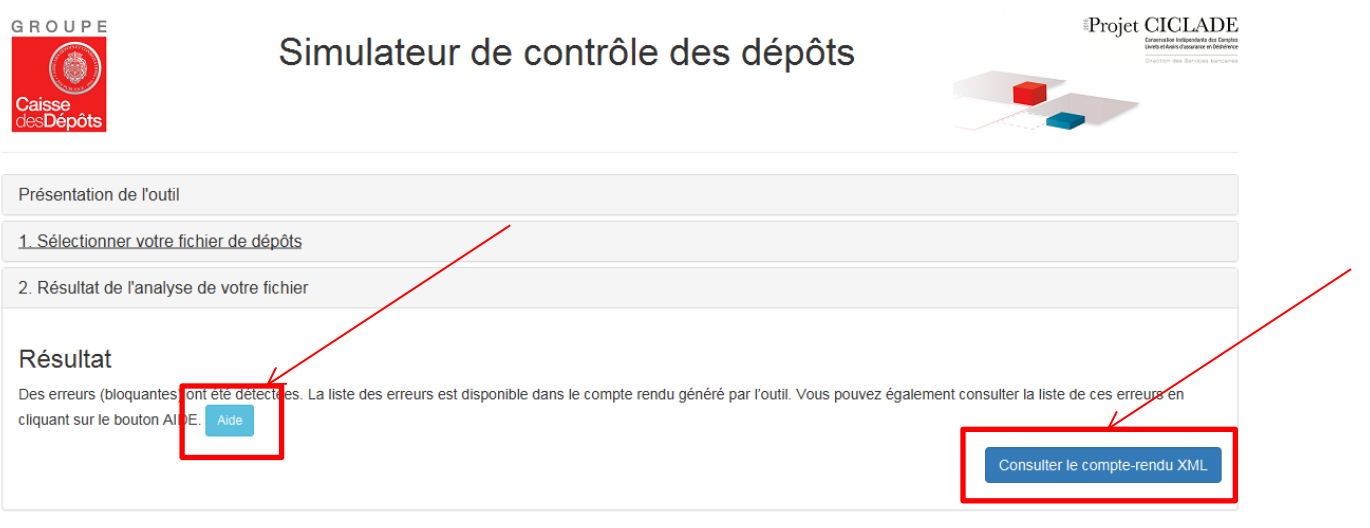

Nous contacter : Depots-CBI2AD@caissedesdepots.fr

• En cliquant sur le bouton « Aide », vous pourrez consulter le détail des erreurs du fichier testé.

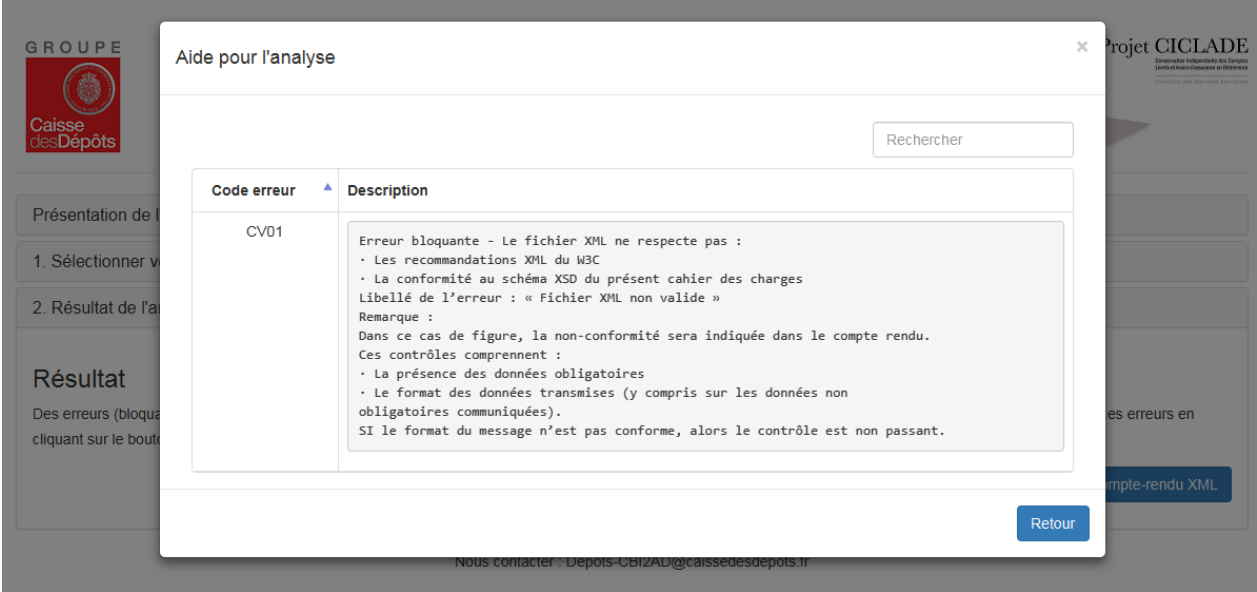

- Si plusieurs erreurs sont retournées, vous pouvez utiliser la zone de recherche en haut à droite pour retrouver des informations.
- Guide utilisateur du SCD Référence C109 Mars 2020 Page 5 sur 12

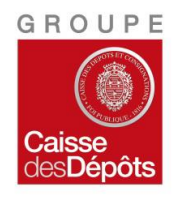

*Etablissement Loi du 13 juin 2014*  31 mars 2020

• En cliquant sur le bouton « Retour », la fenêtre se refermera et vous pourrez tester un nouveau fichier suivant la même procédure que celle décrite ci-dessus.

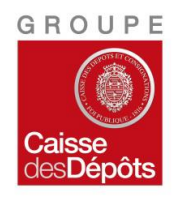

*Etablissement Loi du 13 juin 2014*  31 mars 2020

### <span id="page-6-0"></span>**V. Cas d'un fichier sans erreur**

- Si aucune erreur n'a été détectée, il est alors possible de passer au procès-verbal attestant que le fichier testé a bien passé les contrôles effectués par le SCD.
- Cliquer sur « Passer au procès-verbal »

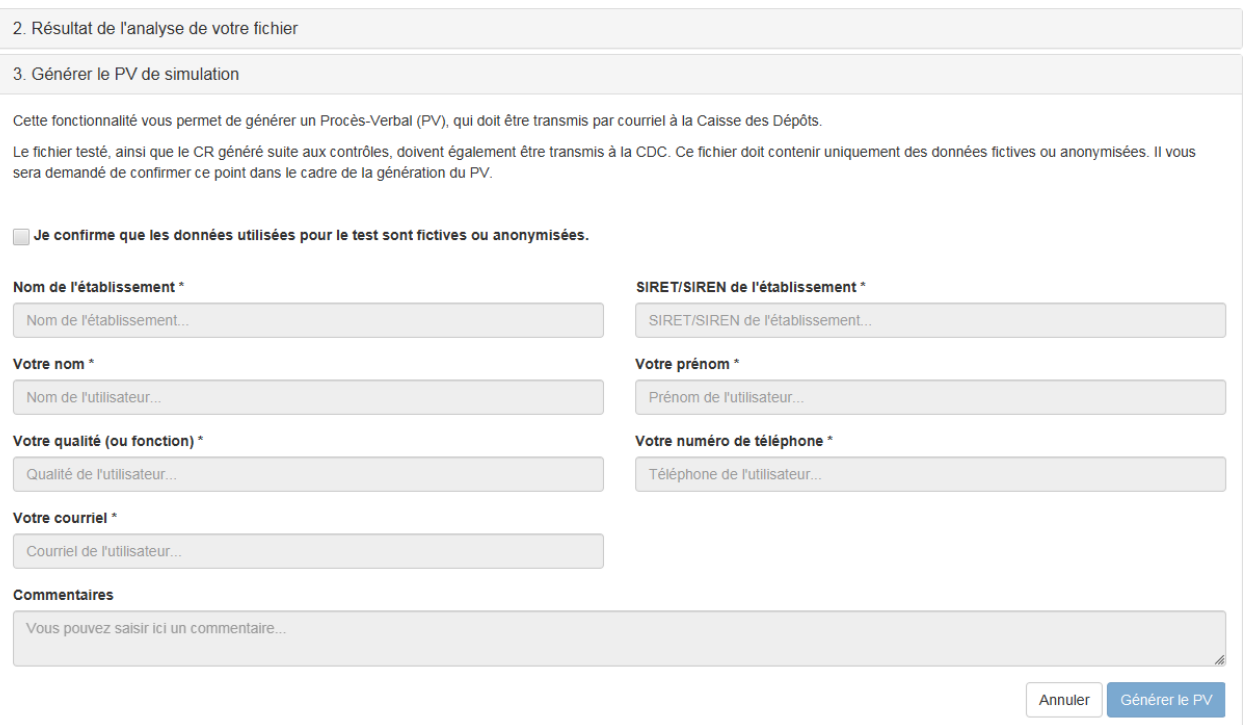

- Confirmer l'utilisation de données fictives ou anonymes à l'aide de la case à cocher pour pouvoir commencer à remplir le formulaire du procès-verbal.
- Une fois le formulaire rempli vous pourrez cliquer sur le bouton « Générer le PV »

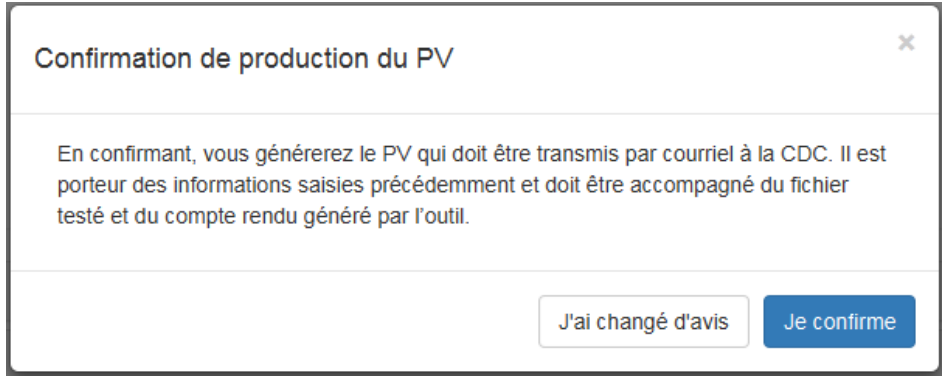

- A ce stade, vous pouvez soit revenir en arrière en utilisant le bouton « J'ai changé d'avis » soit confirmer la génération du PV en utilisant le bouton « Je confirme »
- Les éléments à transmettre à la Caisse des Dépôts ainsi que la marche à suivre pour l'envoi du PV sont détaillées au point 4 :

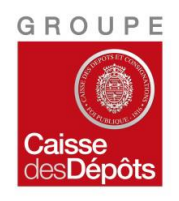

*Etablissement Loi du 13 juin 2014*  31 mars 2020

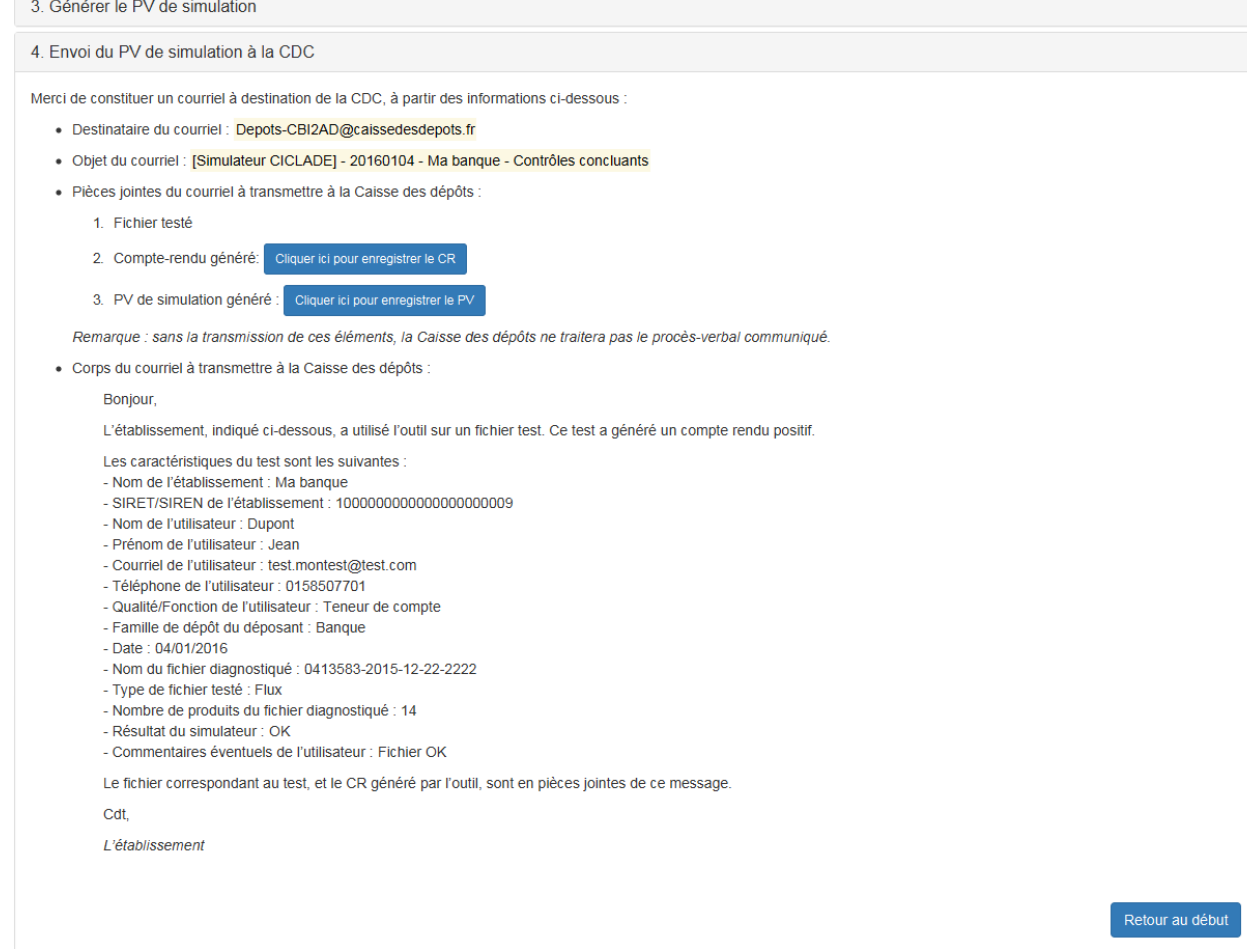

• Une fois le mail envoyé avec toutes les pièces jointes, vous pouvez cliquer sur le bouton « Retour au début » si vous souhaitez recommencer ou fermer l'application.

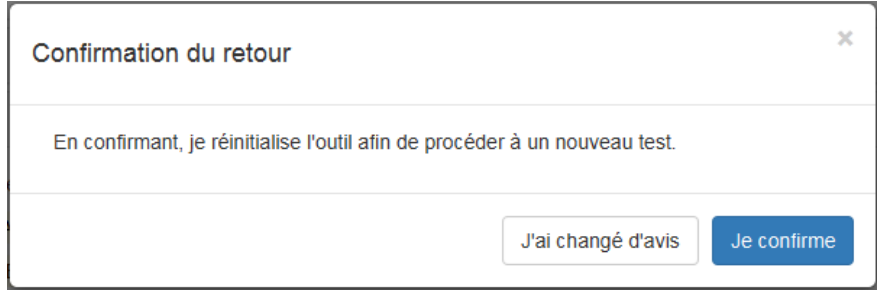

• Il vous est possible d'utiliser le simulateur autant de fois que possible. Il est simplement nécessaire d'envoyer au moins une fois le PV attestant la conformité de vos fichiers.

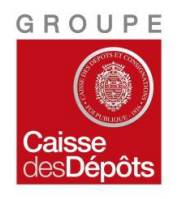

*Etablissement Loi du 13 juin 2014*  31 mars 2020

#### <span id="page-8-0"></span>**VI. Contact**

Pour toute question relative à l'installation ou à l'utilisation du SCD nous vous invitons à contacter votre correspondant Caisse des Dépôts

Pour toute question relative à l'installation ou à l'utilisation du SCD nous vous invitons à contacter votre correspondant Caisse des Dépôts par téléphone ou via l'adresse mail générique [depots](mailto:depots-cbi2ad@caissedesdepots.fr)[cbi2ad@caissedesdepots.fr](mailto:depots-cbi2ad@caissedesdepots.fr)

### <span id="page-8-1"></span>**VII. Documentation associée**

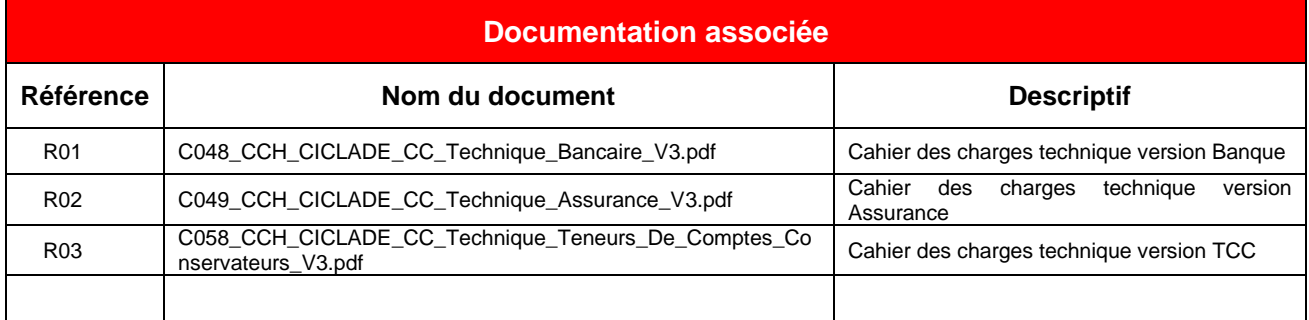

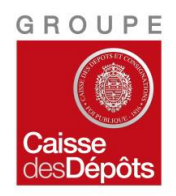

*Etablissement Loi du 13 juin 2014*  31 mars 2020

### <span id="page-9-0"></span>**VIII. Annexe 1 – liste des contrôles réalisés par l'outil**

• Cette liste est basée sur le code erreur lié au contrôle non passant, accompagné d'un libellé court. Les détails de ces contrôles sont disponibles dans le cahier des charges techniques CICLADE. Dans tous les cas, ce sont les éléments du cahier des charges technique qui prévalent sur ceux du présent document ou du SCD.

Certains contrôles sont spécifiques à une typologie d'établissement déposant. Dans ce cas de figure, le type d'établissement concerné est indiqué entre parenthèses (Banque, Assurance ou PEE).

#### *Contrôles synchrones :*

- CF02 : Fichier vide
- CF03 : Taille du fichier trop importante
- CF07 : Fichier illisible
- CF08 : Nom du fichier non conforme

#### *Contrôles asynchrones – niveau validation :*

CV01 : Fichier XML non valide CV02 : La balise Territoire est obligatoire pour la version 02.07

#### *Contrôles asynchrones – niveau cohérence et détails – signature électronique :*

CS20 : Format du certificat non conforme CS21 : Algorithmes non conformes CS30 & CS31 : Signature non conforme

### *Contrôles asynchrones – niveau cohérence et détails – en tête du fichier :*

CE08 : Stock fermé CE09 : Cohérence du nom de déposant technique indiqué dans le nom fichier et dans l'entête de ficher CE10 : Fichier sans produits CE11 : Stock COM fermé

### *Contrôles asynchrones – niveau cohérence et détails – cohérence du fichier :*

CC01, CC11 & CC21 : Cohérence famille de dépôt et contenu du fichier. CC02, CC12 & CC22 : Cohérence Nombre de dépôts et contenu du fichier. CC04, CC14 & CC24 : Cohérence Montant total et contenu du fichier.

#### *Contrôles asynchrones – niveau cohérence et détails – produits :*

CP01 & CP02 : Devise non conforme CP03 & CP23 : Déchéance trentenaire atteinte CP05 & CP25 : Délai minimal d'inactivité non atteint CP11 : Cohérence des parties prenantes CP13 : En cas de contrat arrivé à échéance, la date d'échéance est obligatoire CP14 : En cas de décès, la date de décès est obligatoire (Stock) CP15 : En cas de décès, la date de connaissance du décès est obligatoire (Stock et Flux) CP31 & CP32 : Cohérence des parties prenantes (spécifique PEE) CP41 : Cohérence du fait générateur d'inactivité (Assurance) CP42 : Cohérence du fait générateur d'inactivité (Banque) CP43 : Cohérence du fait générateur d'inactivité (PEE)

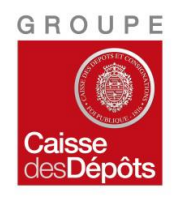

*Etablissement Loi du 13 juin 2014*  31 mars 2020

- CP44 : Clause bénéficiaire non renseigné (Assurance) CP45 : Le montant n'est pas autorisé pour ce type de partie prenante (Assurance) CP46 : Le montant n'est pas renseigné (Assurance)
- CP47 : Le type de contrat n'est pas autorisé (Assurance)

## *Contrôles asynchrones – niveau cohérence et détails – récapitulatif :*

CR01, CR02 & CR03 : Cohérence Nombre de dépôts et contenu du fichier.

#### *Contrôles asynchrones – niveau Réglementaire :*

CR10, CR11 & CR12 : Présence des données réglementaires

*Contrôles asynchrones – niveau Test :*

CR20 : Fichier test

**Conclusion** : 49 contrôles sont inclus de cet outil.

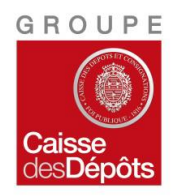

*Etablissement Loi du 13 juin 2014*  31 mars 2020

### <span id="page-11-0"></span>**IX. Annexe 2 – liste des contrôles non réalisés par l'outil**

• Cette liste est basée sur le code erreur lié au contrôle non passant, accompagné d'un libellé court. Les détails de ces contrôles sont disponibles dans le cahier des charges techniques CICLADE. Dans tous les cas, ce sont les éléments du cahier des charges technique qui prévalent sur ceux du présent document ou du SCD.

Certains contrôles ne peuvent être implémentés dans le SCD en raison de son aspect « portable » et « autonome » par rapport au Système d'Informations de la Caisse des Dépôts.

CF01 – Contrôle antivirus.

- CF04 Nom du fichier erroné sur l'identifiant technique
- CF09 L'identifiant technique communiqué n'est pas connu de la CDC
- CS00 Contrôle de l'absence de la signature (pour un déposant ayant opté pour la signature)
- CS99 Contrôle de la présence de la signature (pour un déposant n'ayant pas opté pour la signature)
- CE07 L'identifiant fonctionnel communiqué n'est pas connu de la CDC
- CC05 Contrôle de cohérence entre l'identifiant du déposant technique et la famille de dépôt.
- CC06 Contrôle de cohérence entre l'identifiant du déposant fonctionnel et la famille de dépôt.

CF05 – doublon sur le nom du fichier

- CF06 doublon sur le contenu du fichier
- CS01 Certificat expiré ou non valide
- CS02 Certificat révoqué ou suspendu
- CS03 Usage du certificat non conforme
- CS10 La liste de confiance n'est pas valide
- CS11 L'autorité de certification n'est pas connue

**Conclusion** : 15 contrôles sont exclus de cet outil.